# **Building the Project**

## Cleaning and Building the Project

The following steps outline the process of cleaning and building the CRC Test Plug-in.

#### **Clean the Project**

- 1. Double click on the **edu.harvard.i2b2.eclipse.plugins.crc.test** project to open it.
- 2. Double click on the **buildFiles** folder to open it.
- 3. Using the right mouse button, click on the **build.xml** file.
- 4. A pop-up menu will display with a list of options.
- 5. Using your mouse, hover over **Run As** to display a sub-menu.

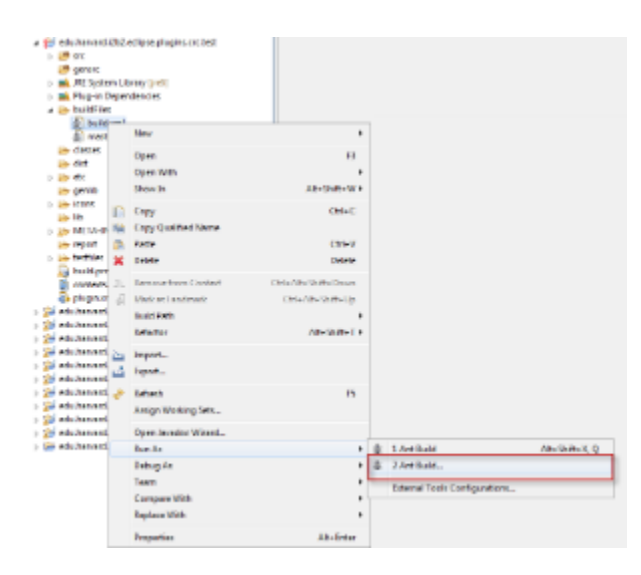

6. The build *Configuration* dialog box will open.

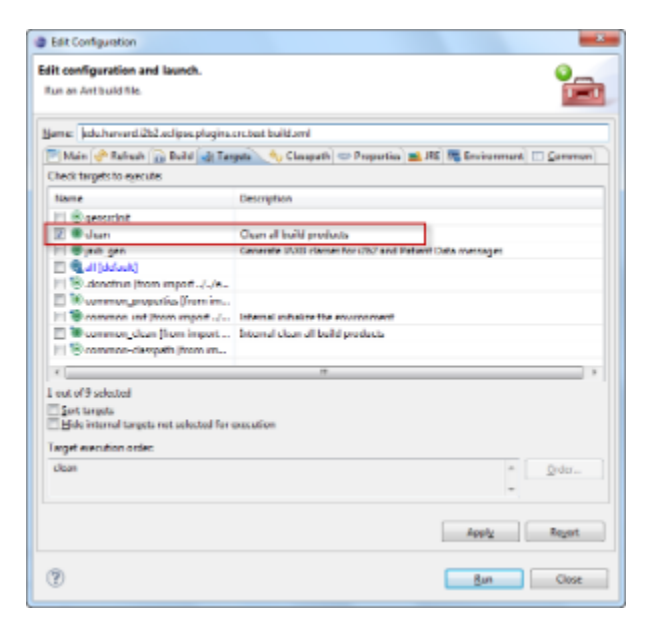

- 7. Verify only **clean-all** is checked.
- 8. Click on the **Run** button to execute.
- 9. Once the process has finished you should see **BUILD SUCCESSFUL** in the console view.

#### **Build the Project**

- 1. Double click on the **edu.harvard.i2b2.eclipse.plugins.crc.test** project to open it.
- 2. Double click on the **buildFiles** folder to open it.
- 3. Using the right mouse button, click on the **master\_build.xml** file.
- 4. A pop-up menu will display with a list of options.
- 5. Using your mouse, hover over **Run As** to display a sub-menu.

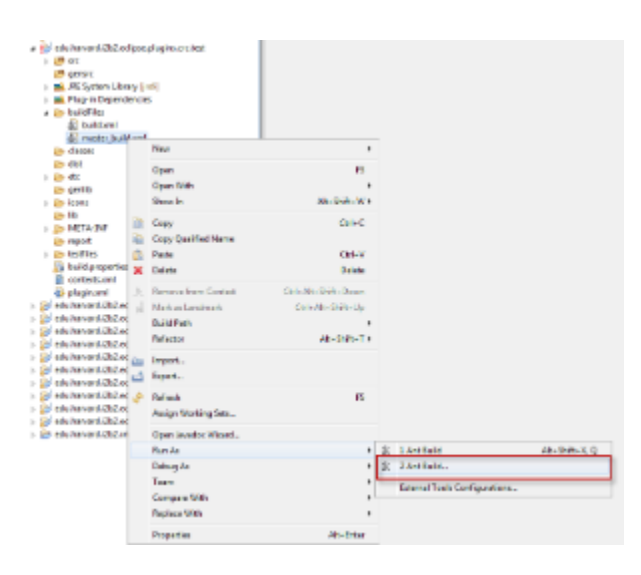

6. The build *Configuration* dialog box will open.

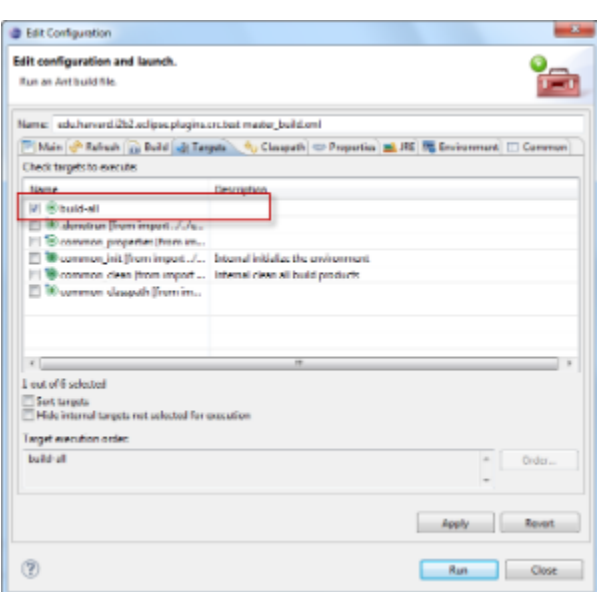

- 7. Verify only **build-all** is checked.
- 8. Click on the **Run** button to execute.
- 9. Once the process has finished you should see **BUILD SUCCESSFUL** in the console view.

### **Refresh the Workspace**

The final step in building the project is to **refresh** your the CRC Test project.

- 1. Select the **edu.harvard.i2b2.eclipse.plugins.crc.test** project
- 2. Using the *right mouse button*, click on the project name.
- 3. A pop-up menu will display.
- 4. Select **Refresh**.

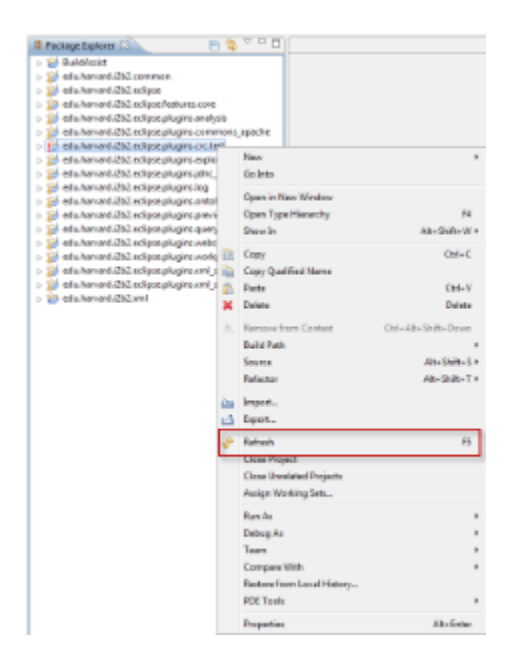

- 5. A window will open showing the status of the refresh process.
- 6. Once the refresh has finished the status window will close.

Eclipse will automatically build your workbench once the refresh has finished. ⊕